# 50/51-G2门口机 操作说明书

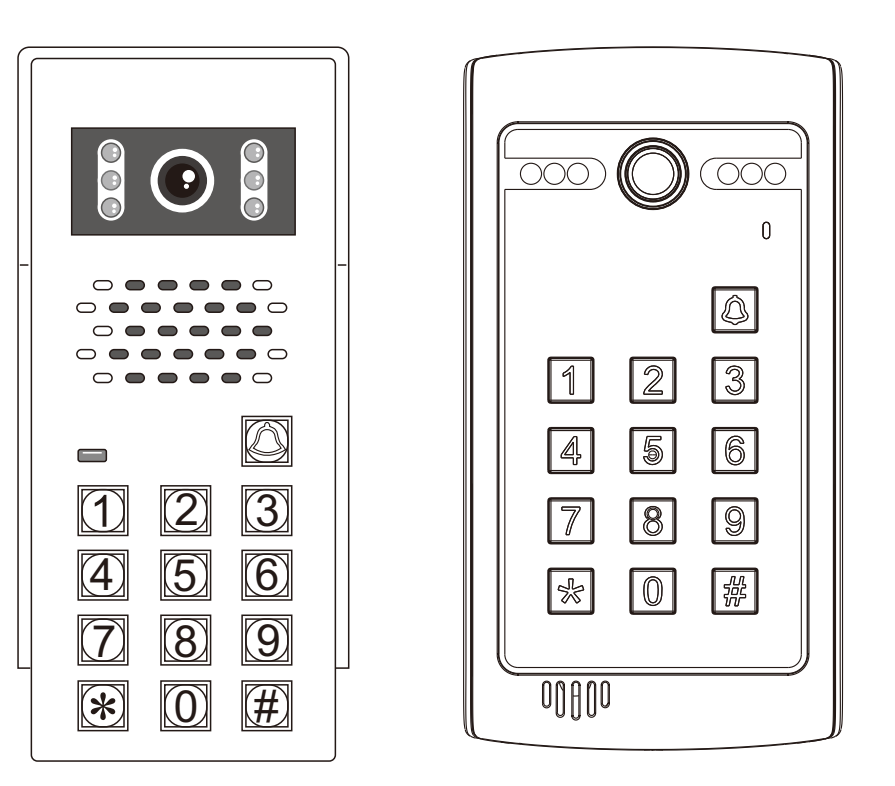

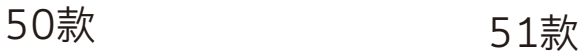

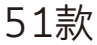

## CE FC RoHS  $\mathbb{\overline{X}}$

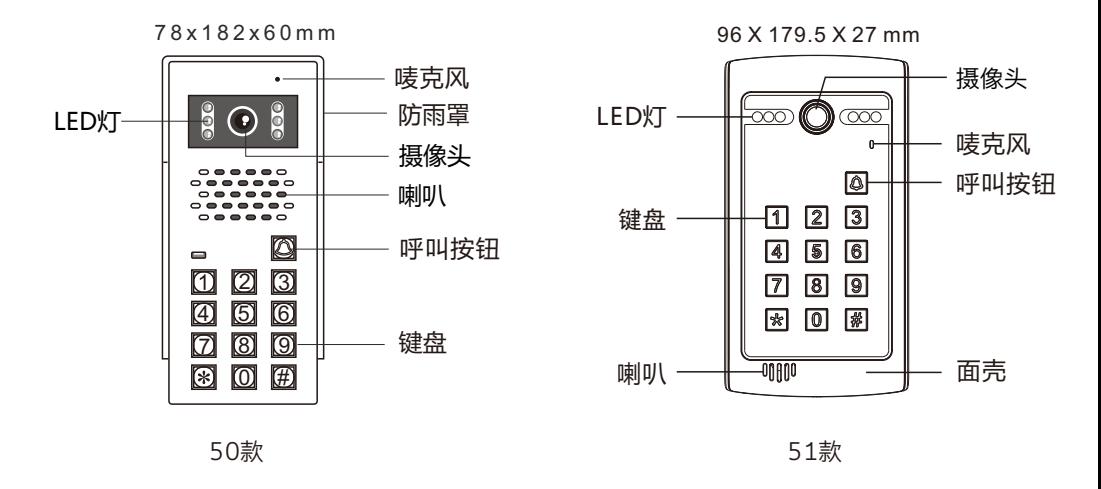

二 、接线图

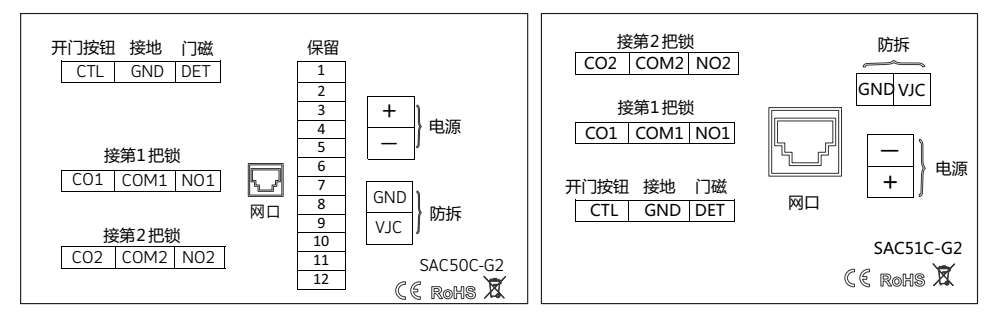

注:开门按钮开第1把锁

## 三 、基本功能

1. 数字键盘操作

2.可外接开锁按钮

3.可外接防拆报警功能

4.双继电器输出

5.密码开锁,容量:40组密码

6.手机APP开锁和监视

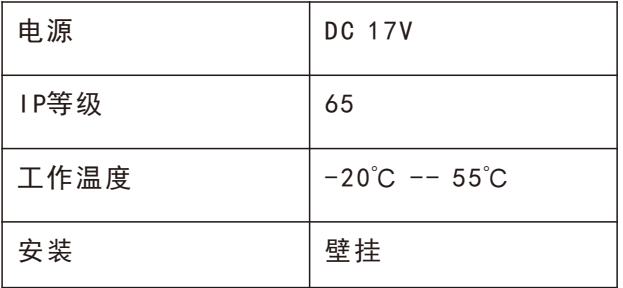

## 五 、系统架构图

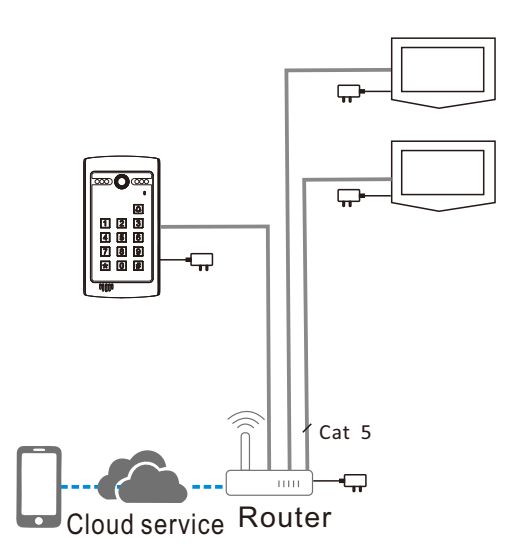

注:先将室内机接通电源和网络,待启动后,再给门口机接通电源和网络。

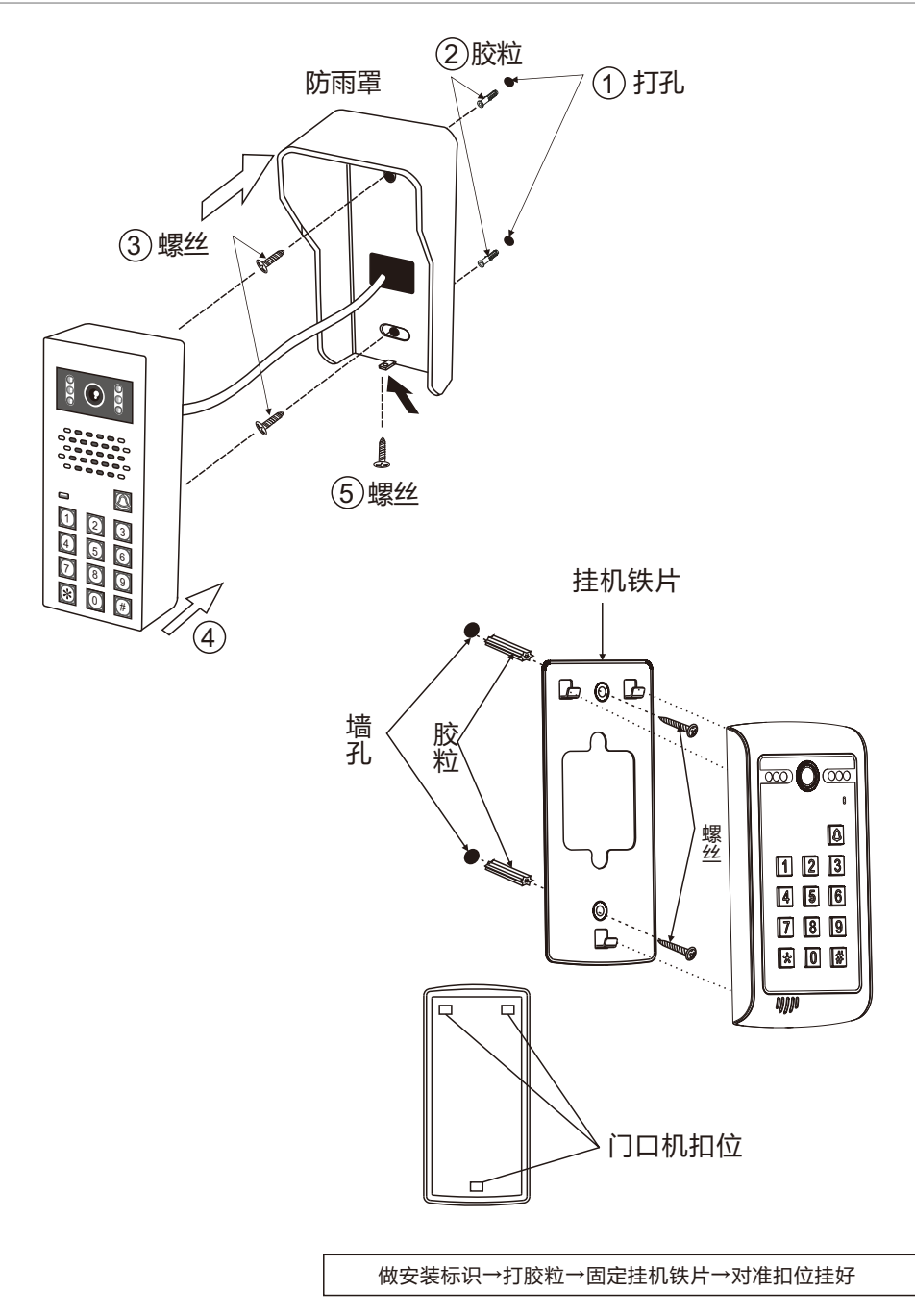

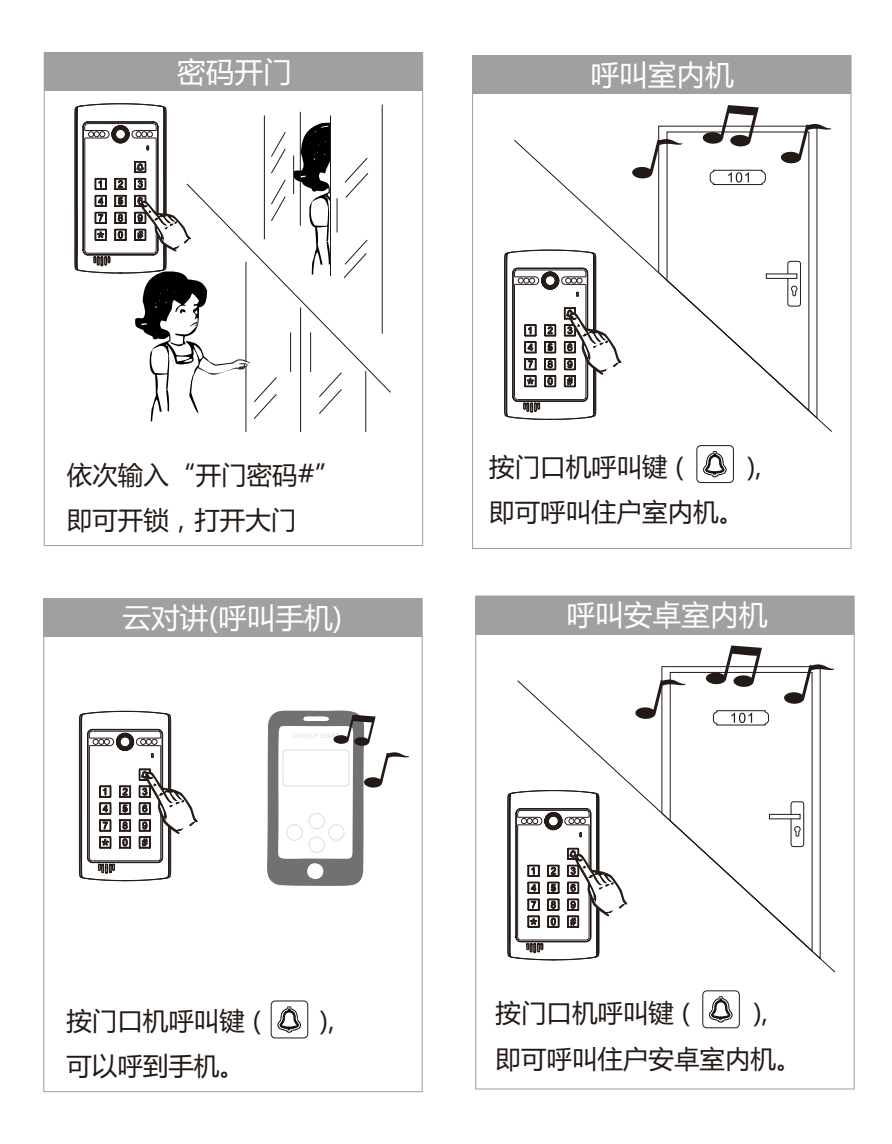

## 八、 密码功能设置

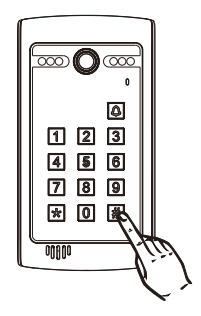

注:

1、出厂初始设定密码为1234。

2、进入设定模式后,可设定40 组 2-6 位开锁密码。。

3、以下三种情况设置开锁密码会失败: ①开锁密码的正序和反序是一样的,如:1221。 ②开锁密码和设定密码一样的。 ③开锁密码和已存在的开锁密码的反序是一样的。

4、开锁密码开第一把锁。

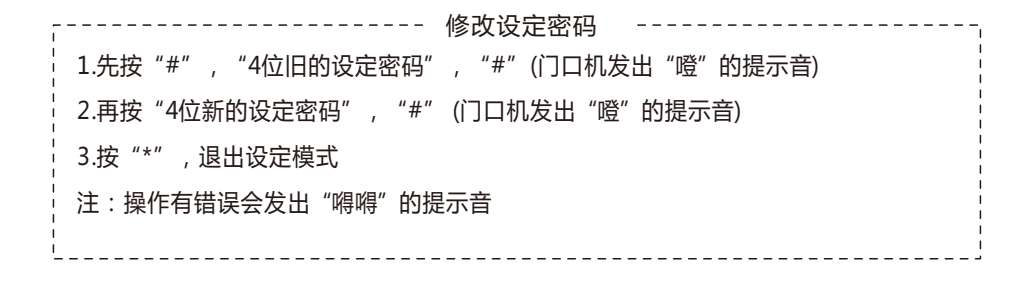

------- 设定开锁时间 (默认开锁时间为5秒) ------1.先按"\*",再按"4位设定密码"(门口机发出噔的提示音,LED灯亮,进入设定模式) 2.再按"00"(门口机发出"噔"的提示音),再按"2位的开锁时间(01秒--99秒)"(门口 机发出"噔"的提示音) 3.按"\*",退出设定模式

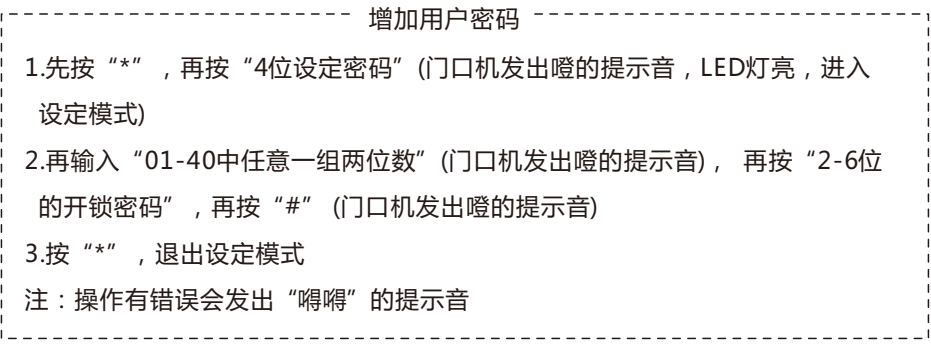

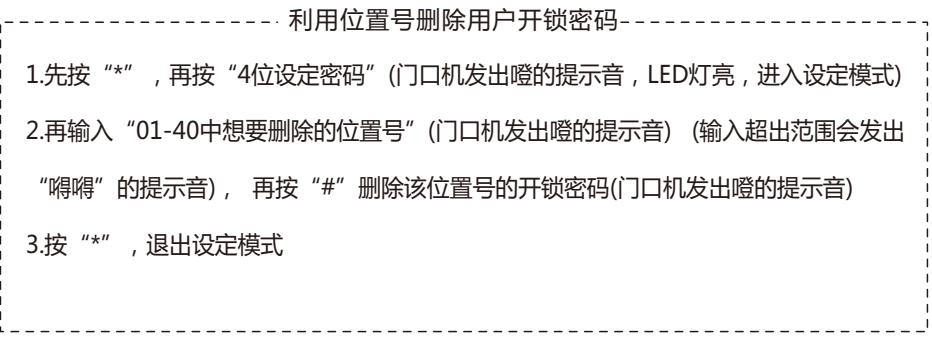

------------------ 直接删除用户开锁密码 ----------------1.先按"\*",再按"4位设定密码"(门口机发出噔的提示音, LED灯亮,进入设定模式) 2.再按"#"(门口机发出噔的提示音),输入想要删除的"开锁密码",最后再按"#" |即可删除该密码(门口机发出噔的提示音)(输入的开锁密码不存在会发出"嘚嘚"的提示音) 3.按"\*",退出设定模式

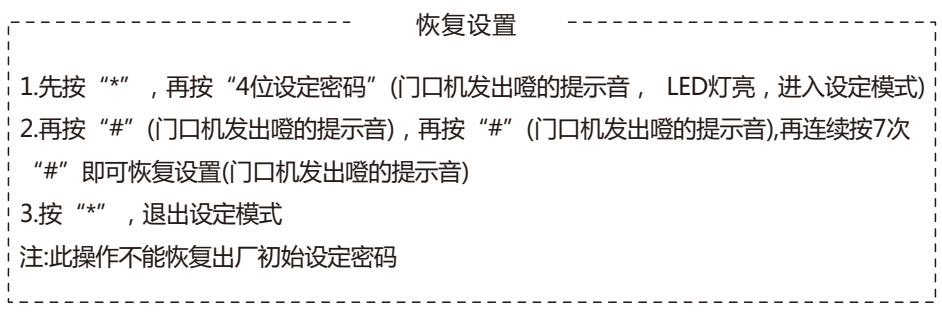

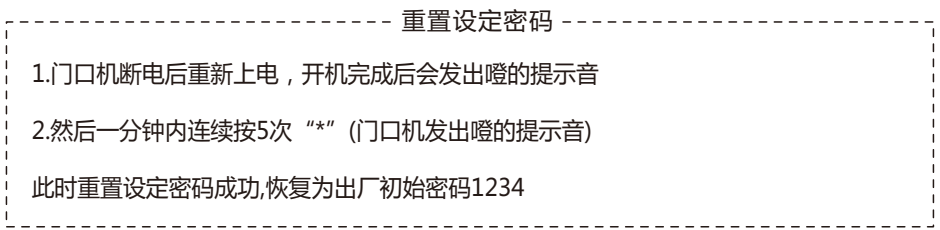

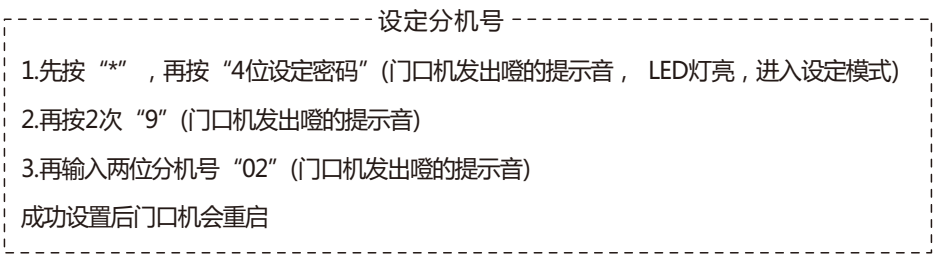

1、CCL-SH APP下载与安装

方式一:扫描下方二维码下载并且安装CCL-SH APP。

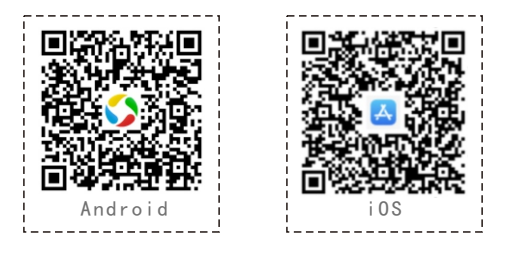

方式二:Android:应用宝搜索"CCL-SH"下载安装APP。 iOS:App Store搜索"CCL-SH"下载安装APP。 注:1.Android系统支持6.0或以上版本 2.iOS系统支持9.0或以上版本

2、CCL-SH APP账号注册

▲打开CCL-SH,进入APP界面(图1),点击"注册"按钮 ▲填写注册信息(用户名、密码、电子邮件、手机号)(图2)。 注册成功后请保存好您的密码!

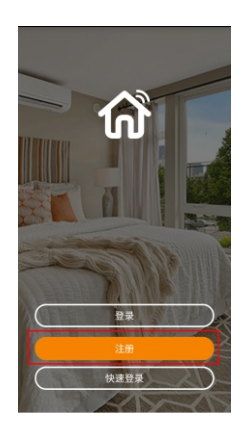

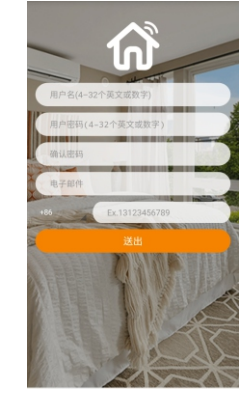

(图1) (图2)

3、CCL-SH APP添加新设备

▲点击左上角的" : " 扫描按钮添加门口机设备(图3);

▲扫描门口机二维码并绑定设备(图4):

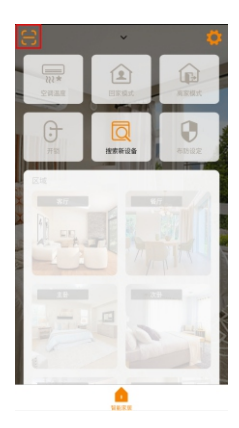

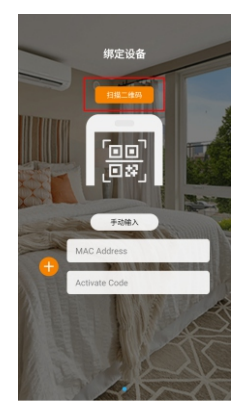

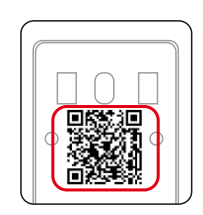

门口机背面二维码

(图3) (图4)

▲绑定成功门口机会显示" " (图5) 绿色"●"标志,表示门口机在线状态。 红色"●"标志,表示门口机不在线状态。

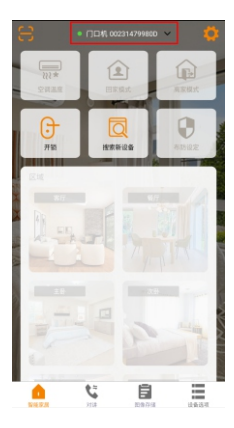

(图5)

- 4、CCL-SH APP开锁
	- ▲点击"开锁"(图6),弹出"选择要开启的门"界面 ▲点击" • ", 开门口机的第一把锁(图7) ▲点击"••",开门口机的第二把锁(图8)

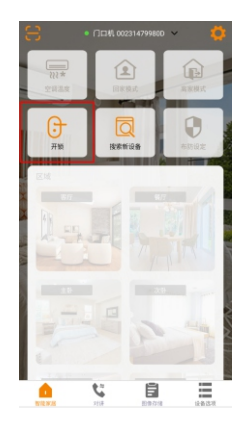

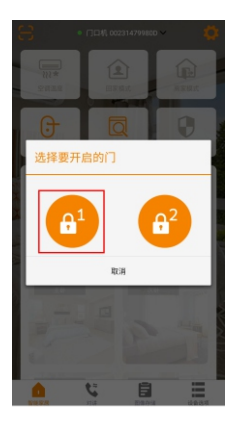

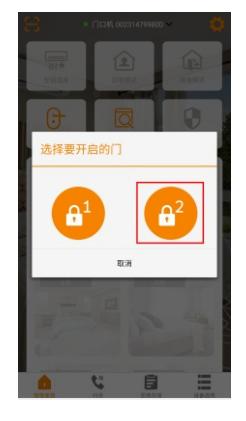

(图6) (图7) (图8)

5、云对讲设定

▲点击右上角的" " " 设置图标(图9)

▲点击"云对讲设定"(图10)

▲手机号码默认为注册手机号

门口机下方输入房号"0101",点击"绑定"(图11)。

注:别墅门口机房号只可以设定为"0101"

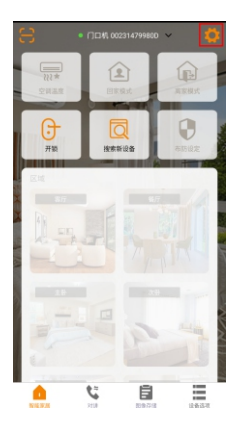

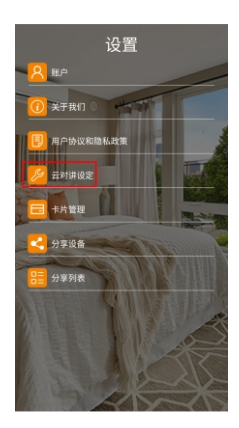

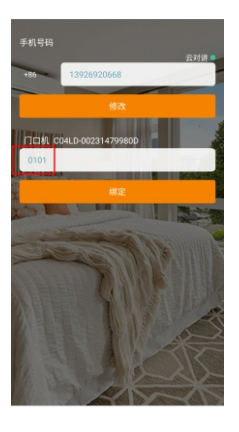

(图9) (图10) (图11)

### 6、通话

▲门口机+室内机

按下门口机的呼叫键" (4) ", 室内机和手机同时响。手机APP自动弹出 接听界面。

- ▲门口机+安卓室内机  $\overline{\mathcal{B}}$ 下门口机的呼叫键"  $\overline{Q}$  ", 安卓室内机和手机同时响。手机APP自动弹出 接听界面。
- ▲门口机

按下门口机的呼叫键" 4 ", 直接呼到手机APP, 会自动弹出接听界面。

- ▲接听界面 (图12)
	- ①.有一张访客截图
	- ②.按下"S"键,可与访客视频通话
	- 3.按下"•"键,可挂断通话
	- 40.按下" " 键, 可以开门口机的第一把锁

 $\odot$ .按下" $\bullet$ "键,可以开门口机的第二把锁

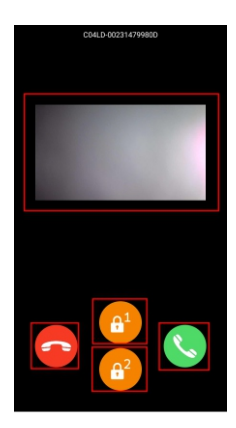

(图12)

#### ▲访客截图

首页下方切换至"图像存储"(图13) 点击当天的日期,可以查看到访客截图 (图13,图14,图15,图16)

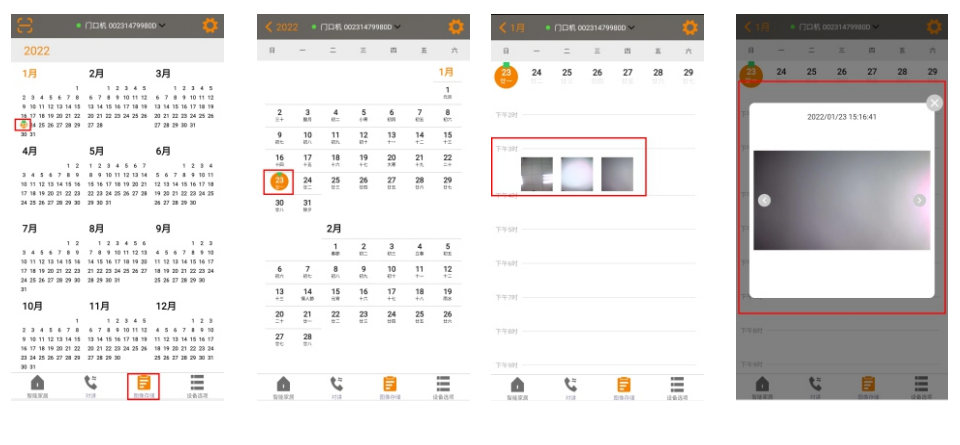

(图13)

(图14) (图15) (图16)

7、监视

首页下方切换至"对讲"

- ▲可以监视门口机的状况
- ▲可以和门前访客对讲
- ▲点击"••",开门口机的第一把锁(图17)
- ▲点击" 3", 开门口机的第二把锁(图17)

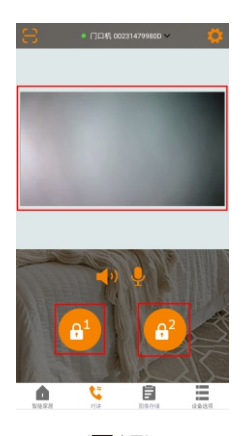

(图17)

#### 8、分享设备

扫描二维码方式

- ▲ 点击右上角的 " © " 设置图标 (图 18)
- ▲ 点击 "分享设备 " (图 19)
- ▲ 扫描其他用户 CCL-SH APP上二维码, 选择想要分享的设备, 点击 "好" (图 20), 选择想要分享的时段,点击"确认"即可完成分享(图21)。

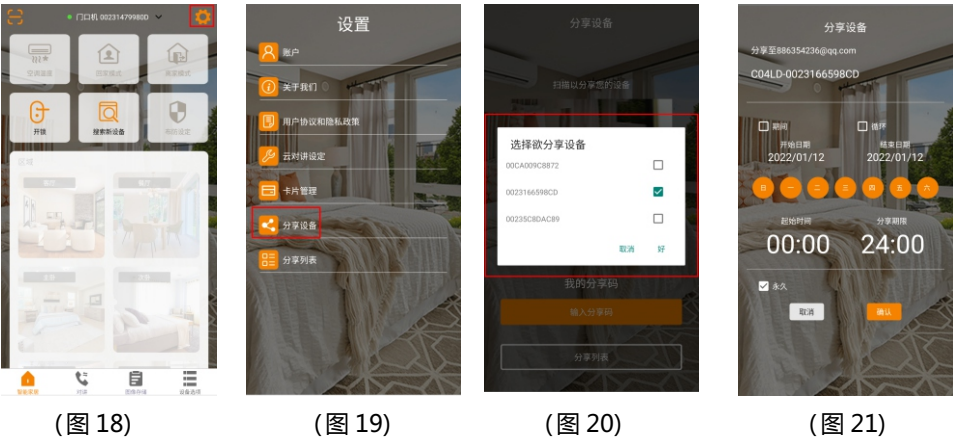

注: 其他用户CCL-SH APP上二维码

▲点击右上角的" © "设置图标(图 22)

▲ 点击 " 分享设备 " (图 23)

▲点击"我的分享码"(图 24),就可以找到二维码 (图 25)

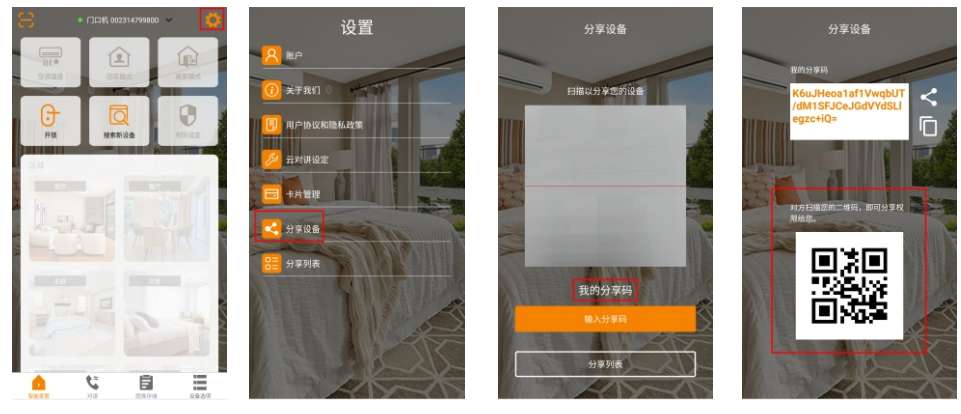

(图 22) (图 23) (图 24) (图 25)

输入分享码方式

▲点击右上角的" 的"设置图标(图 26)

- **▲点击"分享设备" (图 27)**
- **▲点击"输入分享码"(图 28)**

▲ 粘贴被分享者 "我的分享码 " (图 29), 即可完成分享。

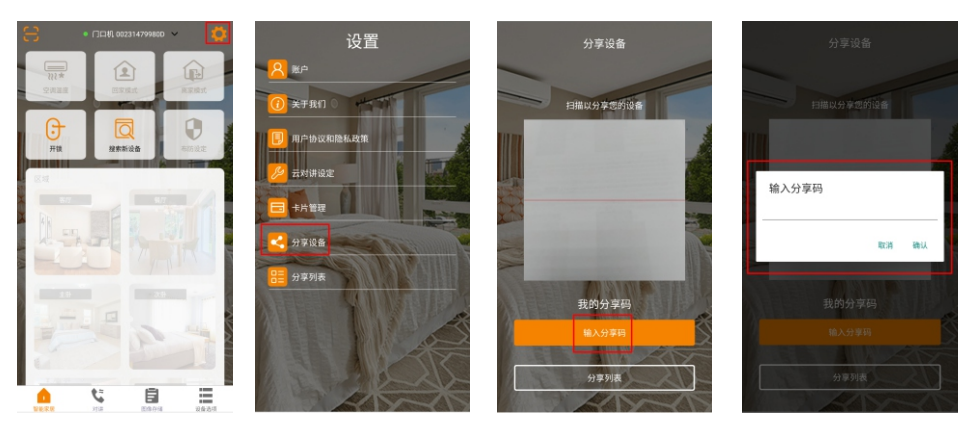

(图 26) (图 27) (图 28) (图 29)

注: 被分享者"我的分享码"

▲点击右上角的"  $\bullet$ "设置图标(图 30)

▲点击"分享设备" (图 31)

▲点击"我的分享码" (图 32),就可以找到"我的分享码" (图 33)

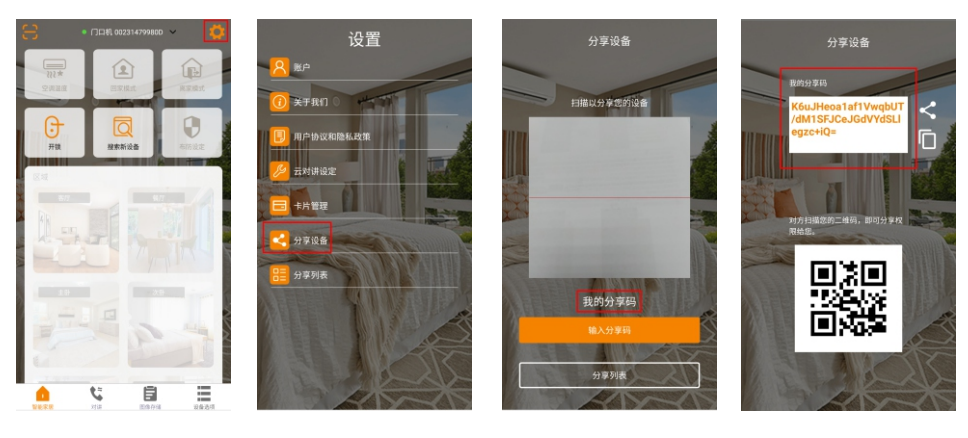

(图 30) (图 31) (图 32) (图 33)

### 9、分享列表

▲点击右上角的"<mark>章</mark>"设置图标 (图 34)

▲点击"分享列表" (图 35),可以查看到设备分享信息列表 (图 36)。

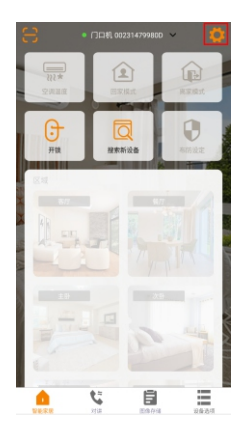

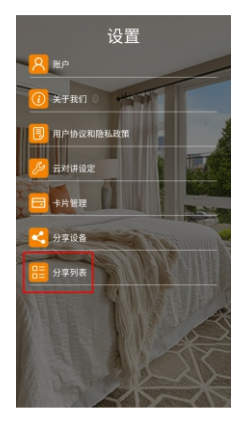

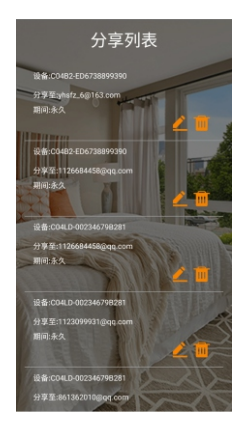

(图 34) (图 35) (图 36)

▲ 点击 "▲"进入修改分享时段的界面(图 37,图 38)。

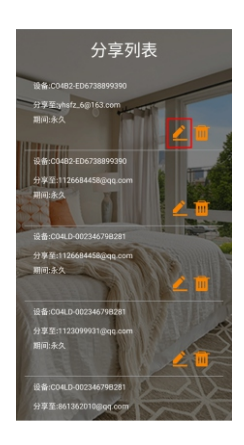

(图 37) (图 38)

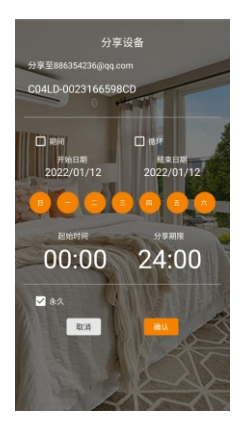

▲ 点击 " · · " 可以删除该分享 ( 图 39 ) 。

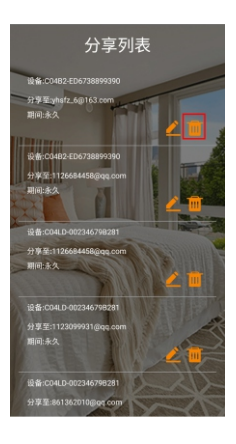

(图 39)

- 10、删除设备
	- ▲点击首页上方如图"•□□□ 00282059819 > ",在弹出的设备列表中选择要删除的设备(图 40)
	- ▲首页下方切换至"设备选项",点击"删除设备" (图 41)
	- ▲弹出删除设备的提示框,点击"好",就可以删除设备(图42)

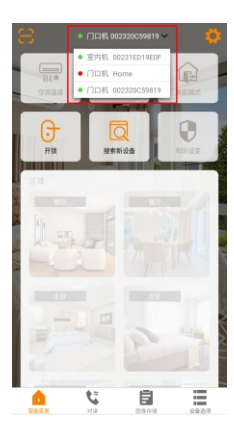

6各信息  $\overline{G}$ Ē ō Ξ.

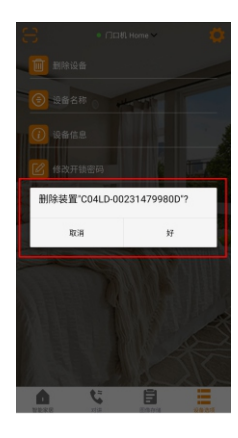

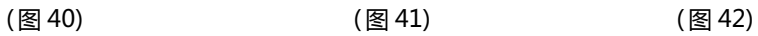

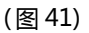

- 11、设备名称
	- ▲点击首页上方如图"| □□□ □□232059819 > |",在弹出的设备列表中选择要修改名称的设备(图43)
	- ▲首页下方切换至"设备洗项",点击"设备名称" (图 44)
	- ▲跳转到修改设备名称的页面,输入想要备注的名称(图45),点击"送出",

即可修改设备名称(图46)

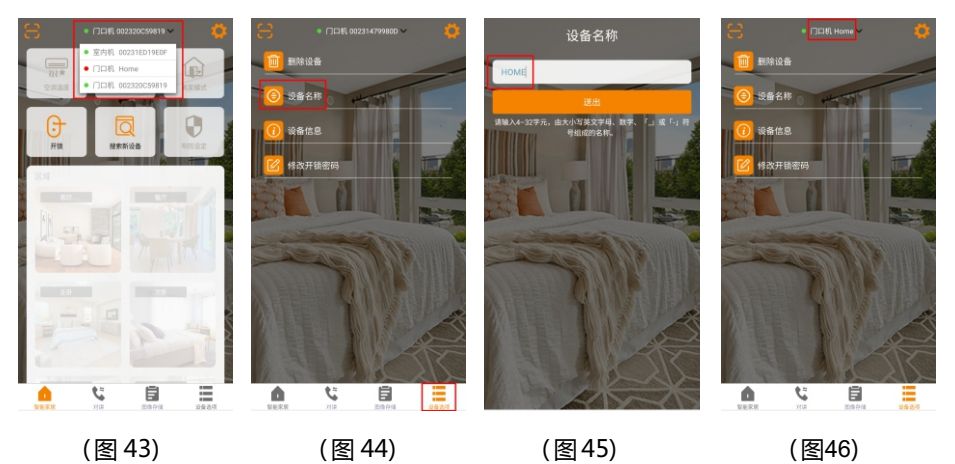

12、忘记密码:

如果忘记了登录密码,可以通过下面的方式找回密码:

▲登录界面,点击"忘记密码?" (图 47)

▲输入"电子邮件"或"用户名",点击"送出",注册时填的邮箱会收到重置密码的邮件。 按照邮件提示,重置密码(图48)。

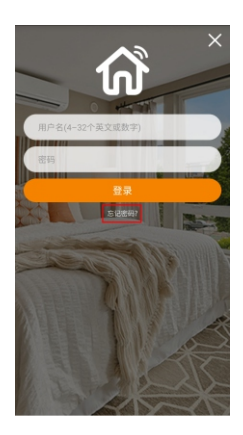

(图 47) (图 48)

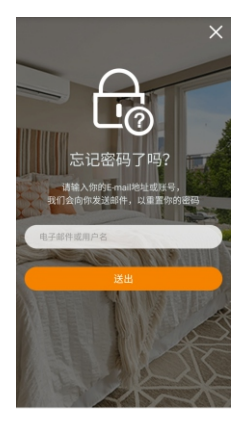